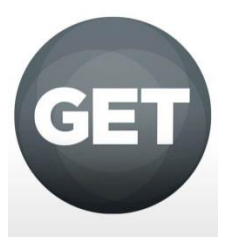

## **Instructions for Setting up the One Card GET App**

1) Download the GET app from app store (for free!) by searching GET Mobile cbord:

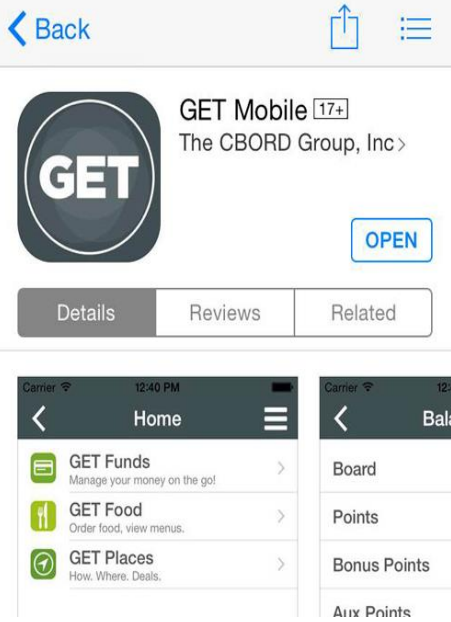

2) Once you open the app, scroll down and select **University of San Francisco:**

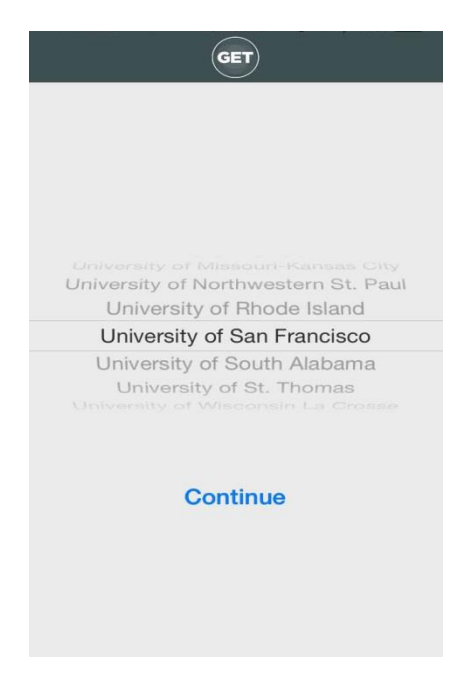

3) Log in using your USF username and password (same information that you would use to log in to USF Connect/myUSF:

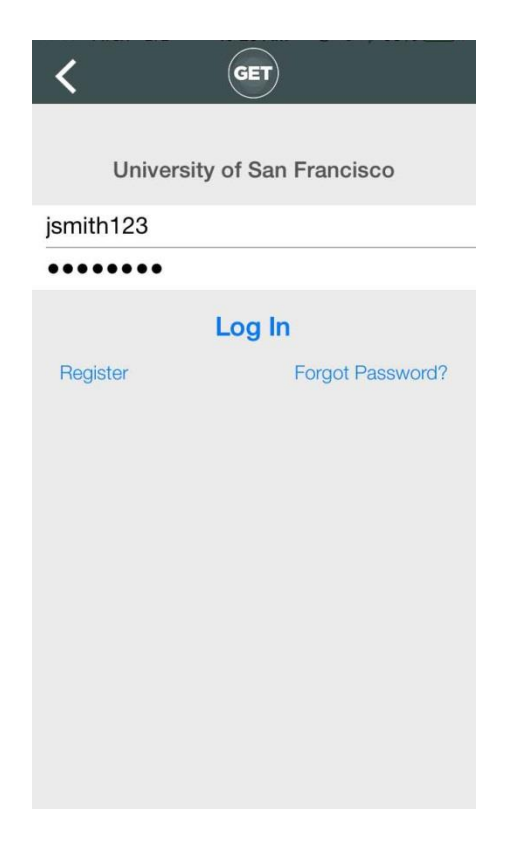

4) Set a 4-digit pin number that you will remember! This will **only** be used when logging in to your GET mobile account moving forward:

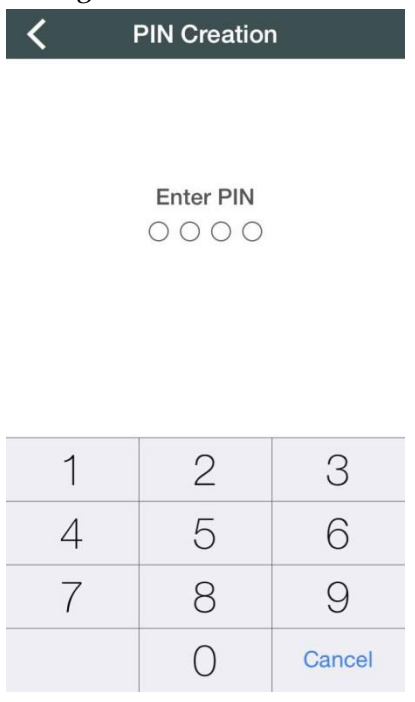

5) Enjoy using the different services of the GET app such as marking your card as lost or found easily, adding funds quickly, and adding cards you would like to move in the future! (\*Menu can be accessed from the top right hand list button\*)

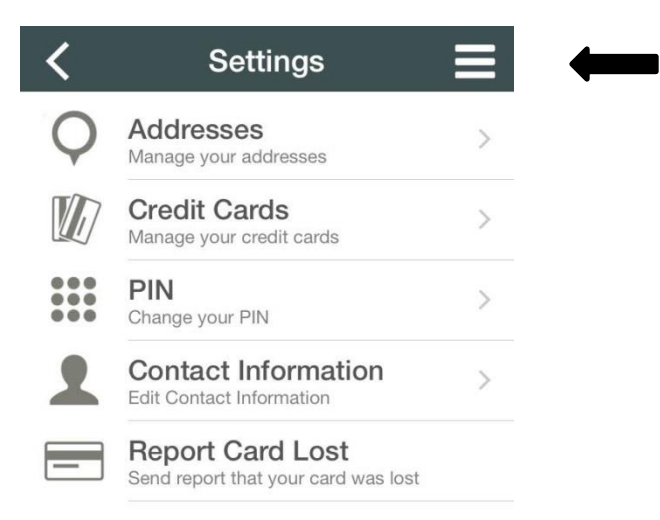

 $2.12.0.6$ 

Contact the USF One Card office with any questions or concerns!

One Card and Campus Security Systems Lone Mountain 130 University of San Francisco 2800 Turk Street San Francisco, CA 94117 Phone: 415-422-7663 Fax: [415-422-6664](http://tel.wiki.usfca.edu/415-422-6664) E-mail: [onecard@usfca.edu](mailto:onecard@usfca.edu?subject=GET%20Mobile%20Question) Web: <http://www.usfca.edu/onecard>

## **AFTER you Download the GET App:**

1) **Adding Don Dollars:** Select "My Accounts" option to view current balances. If you would like to add funds to your Don Dollars, select "Add Funds Now".

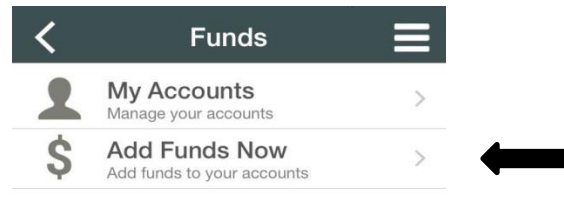

2) Once you select 'Add Funds Now" you will be brought to the "Credit Card Deposit" screen. Select this option to either add or choose the credit/debit card you would like to deposit with.

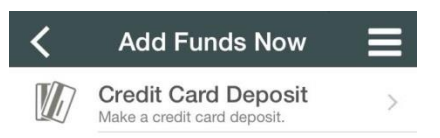

3) Enter the CVV code of your credit/debit card and the amount you would like to add

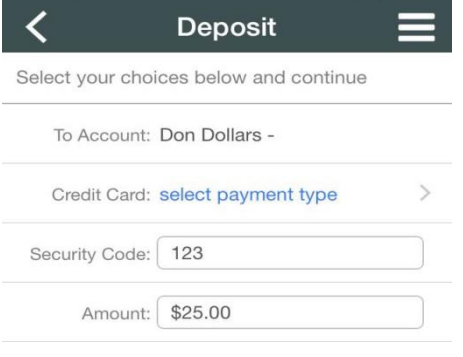

4) If you do not have a card pre-programmed to your account choose "Select Payment Type" once you are directed to the next screen select "Add Credit Card" and enter your information you would like to be used.

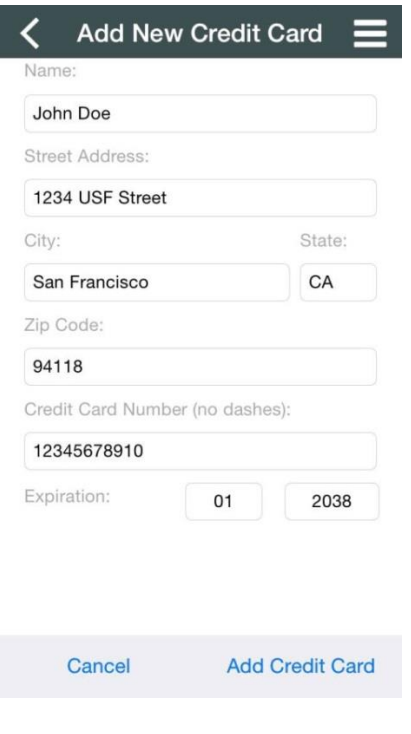

5) Select Add Credit Card which will take you back to the original screen and will allow you to add your funds!

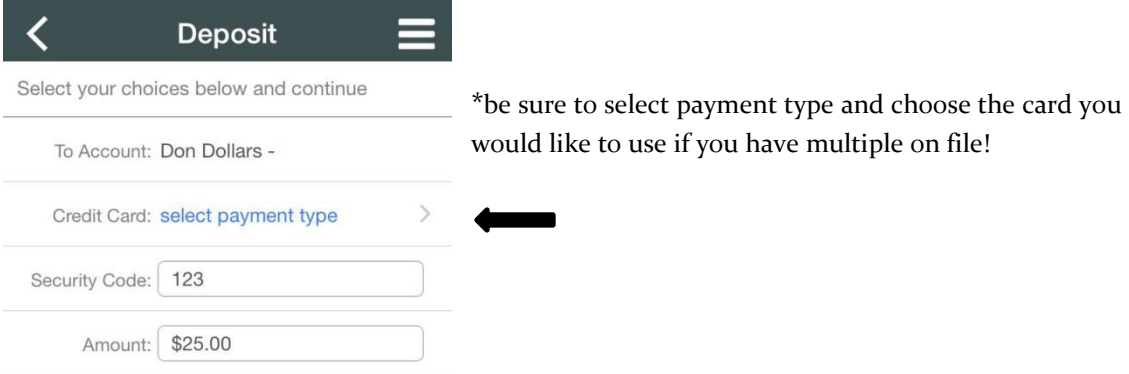

**1) Marking your One Card as Lost/Found**: Select the settings button (top right corner of the screen. Select Settings once the menu drop downs.

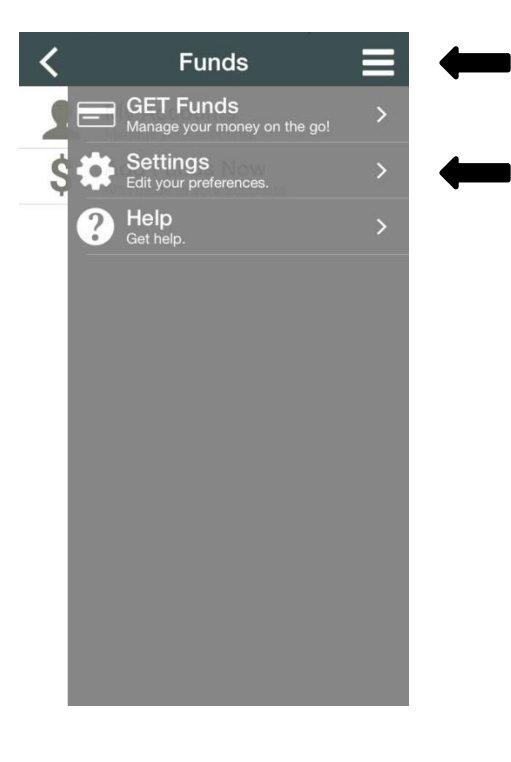

**2)** Once you select settings the second screen will show a list of options – simply select "Report Card Lost" function. If the card is no longer lost perform the same steps and select

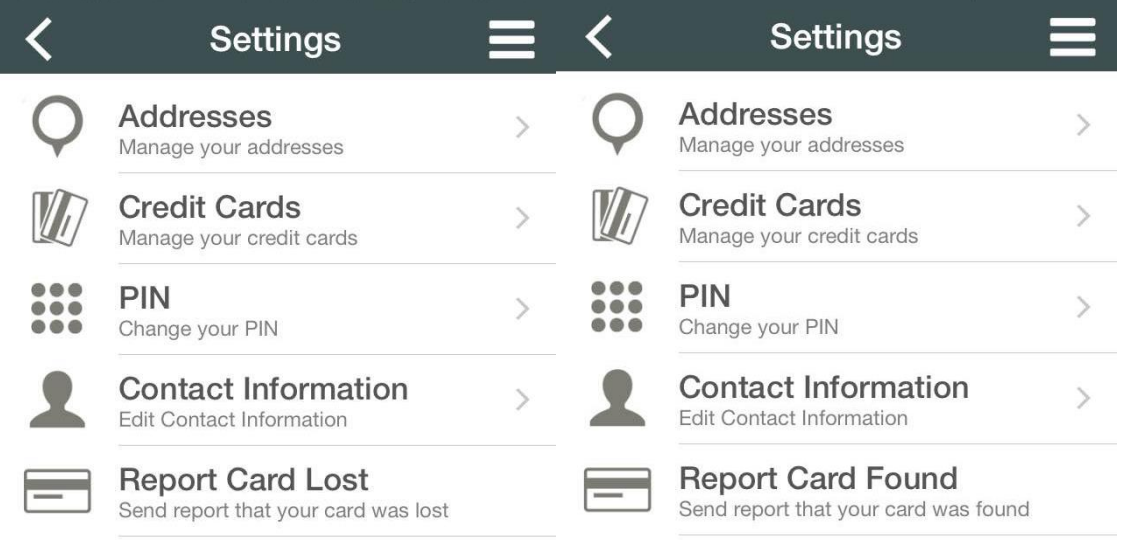

2.12.0.6

 $2.12.0.6$ 

Contact the USF One Card office with any questions or concerns!

One Card and Campus Security Systems Lone Mountain 130 University of San Francisco 2800 Turk Street San Francisco, CA 94117 Phone: 415-422-7663 Fax: [415-422-6664](http://tel.wiki.usfca.edu/415-422-6664) E-mail: [onecard@usfca.edu](mailto:onecard@usfca.edu?subject=GET%20Mobile%20Question) Web: <http://www.usfca.edu/onecard>